# BANCUN BANCOR

# Guía de Transferencias

Ő

BANCOR

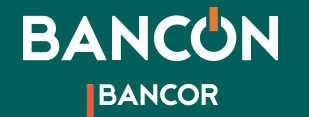

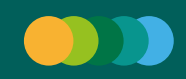

# Transferencias **A otras cuentas**

Para realizar una transferencia ingresá al menú principal, seleccioná la opción "Transferencias" y hacé clic en "Otras cuentas".

1

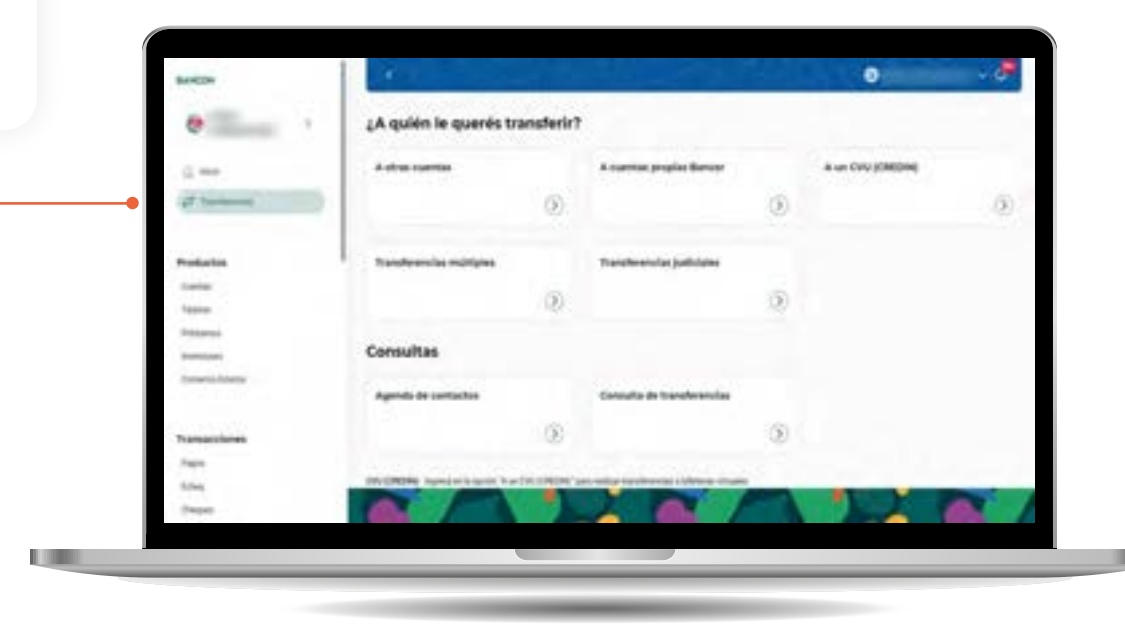

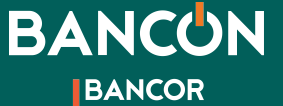

**Contract Contract Contract** 

# Transferencias **A otras cuentas**

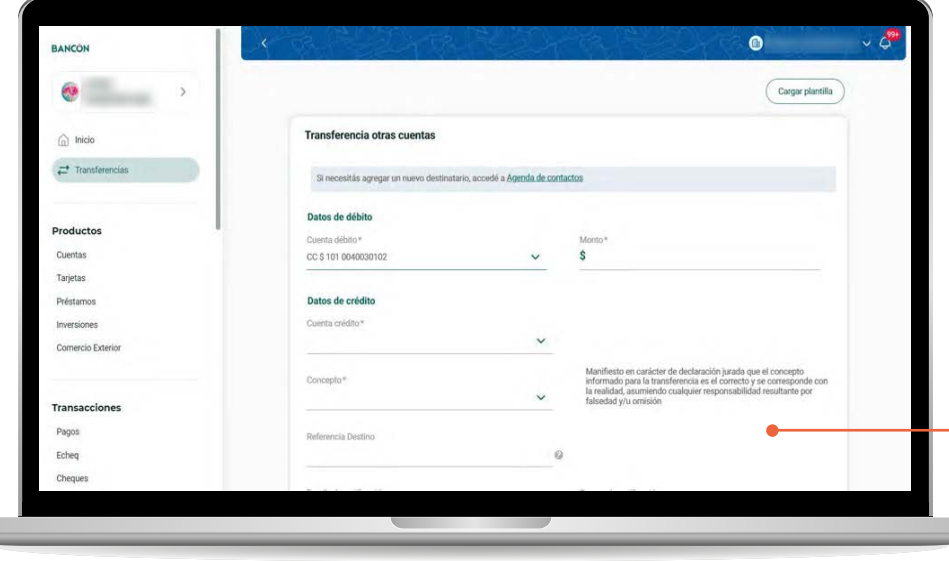

2

A continuación deberás seleccionar la cuenta desde la cual querés debitar el dinero, ingresar el monto que querés enviar, ingresar la cuenta a la que querés enviar dinero, ya sea seleccionando en el menú "Cuenta Crédito" alguna de las cuentas guardadas o ingresando a "Agenda de contactos" para agregar un Nuevo Destino.

Luego ingresá el Concepto y hacé clic en Continuar para finalizar la operación.\*

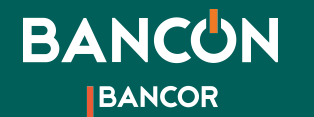

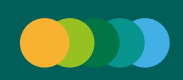

## Transferencias **A otras cuentas - Nuevo destino**

**Agregar Nuevo destino:**

En la misma sección de "Otras cuentas" podrás ver el enlace a **"Agenda de contactos"**.

3

Si necesitás agregar un nuevo destinatario, accedê a Agenda de contactos

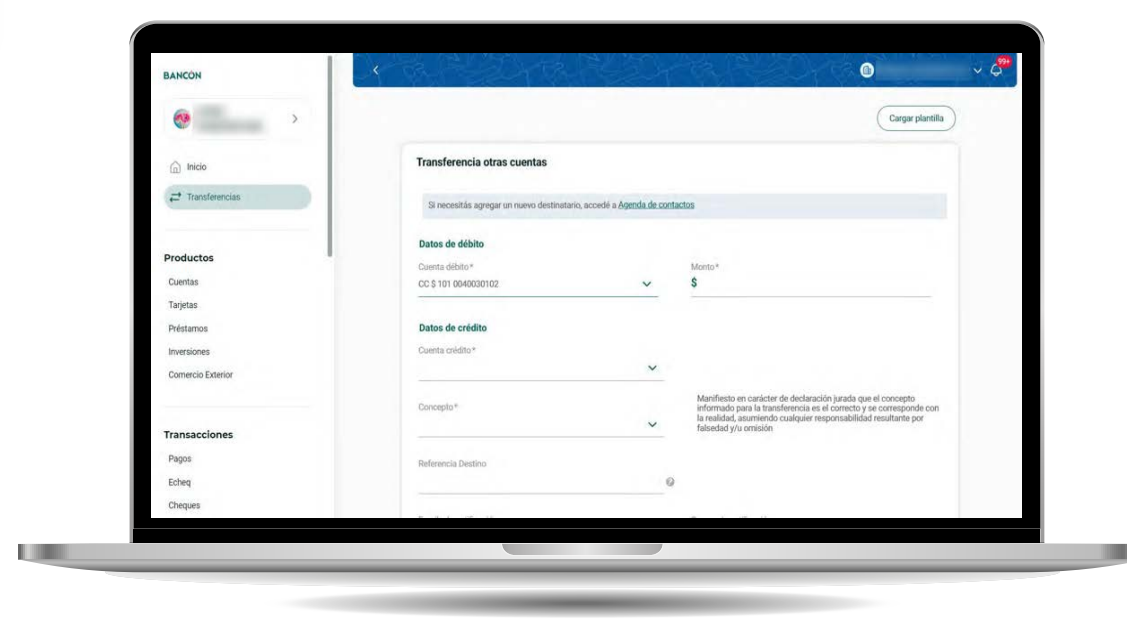

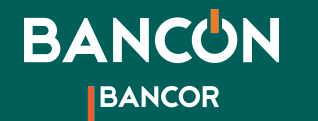

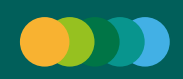

# Transferencias

### **A otras cuentas - Nuevo destino**

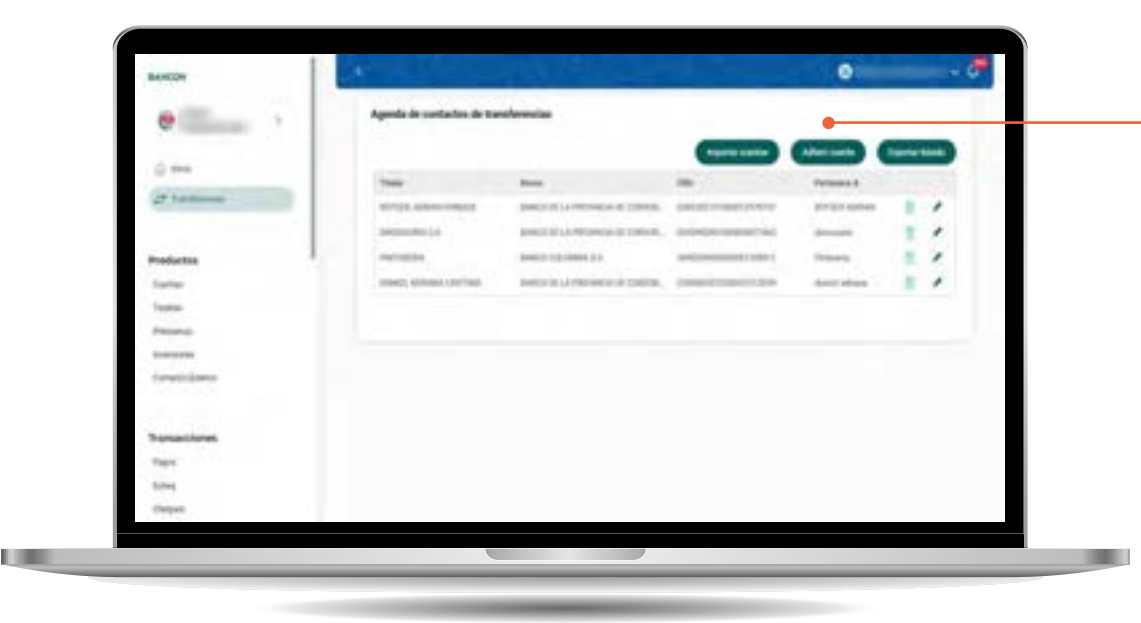

Una vez allí seleccioná la opción **"Adherir cuenta".** 4

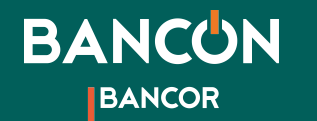

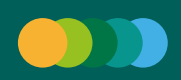

## Transferencias **A otras cuentas - Nuevo destino**

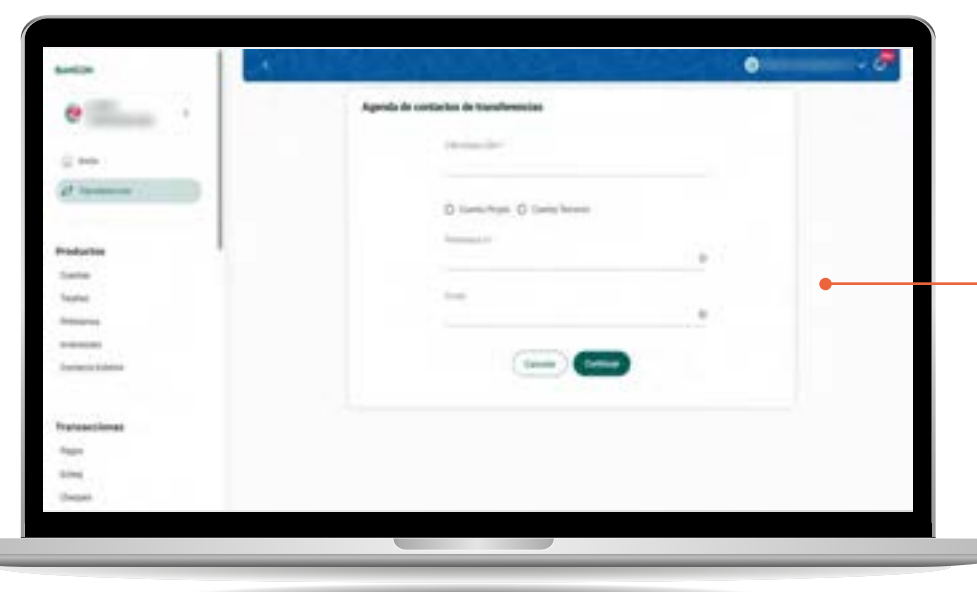

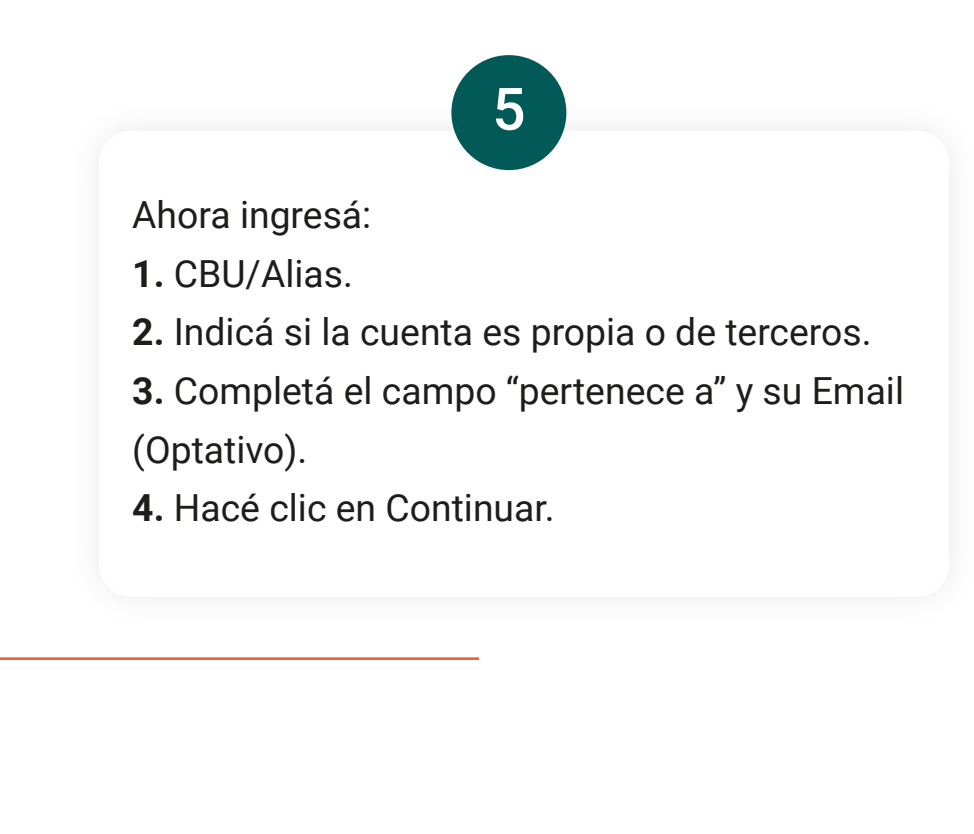

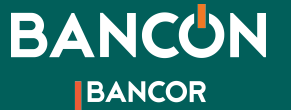

# Transferencias **A otras cuentas**

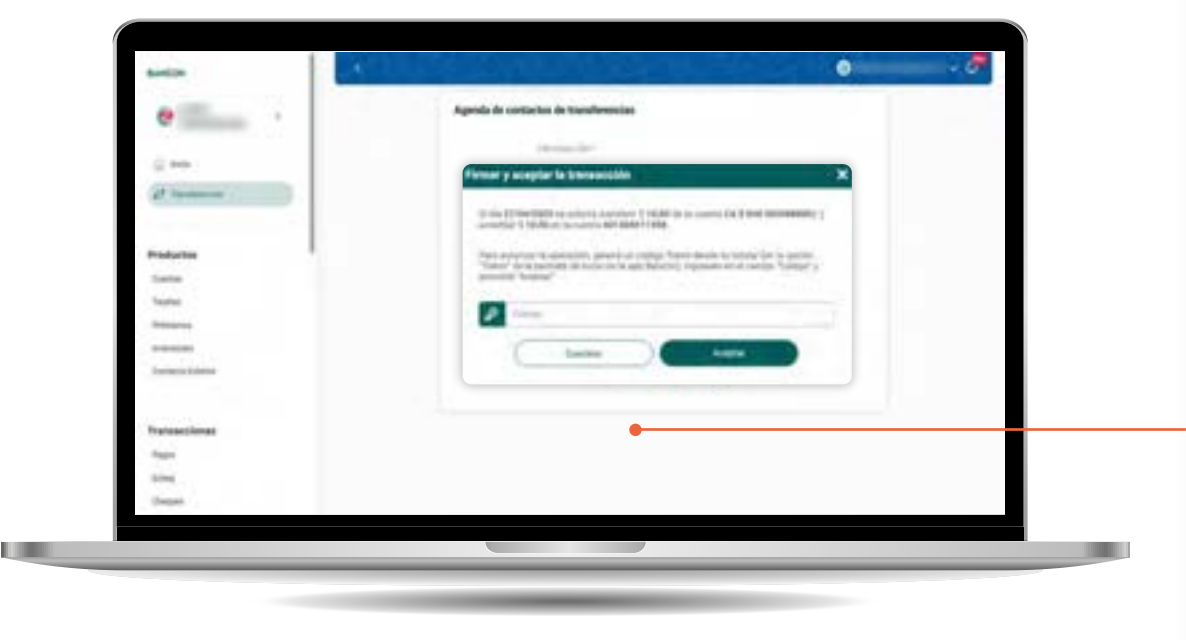

### **Si tu Token se encuentra activado:**

**A -** Si estás haciendo la transferencia desde la app de tu celular, solo debés hacer clic en continuar y tendrás el comprobante de tu transferencia.

6

**B -** Si estás operando desde una computadora o desde otro celular te pediremos el código Token que figura al inicio de la app en tu celular registrado, en el ícono del candado, antes de ingresar tu usuario y contraseña. Este código es de 6 dígitos y tiene una validez limitada. Ingresalo donde te lo solicitamos y podrás confirmar tu transferencia.

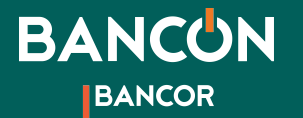

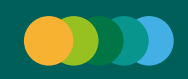

# Transferencias **A otras cuentas**

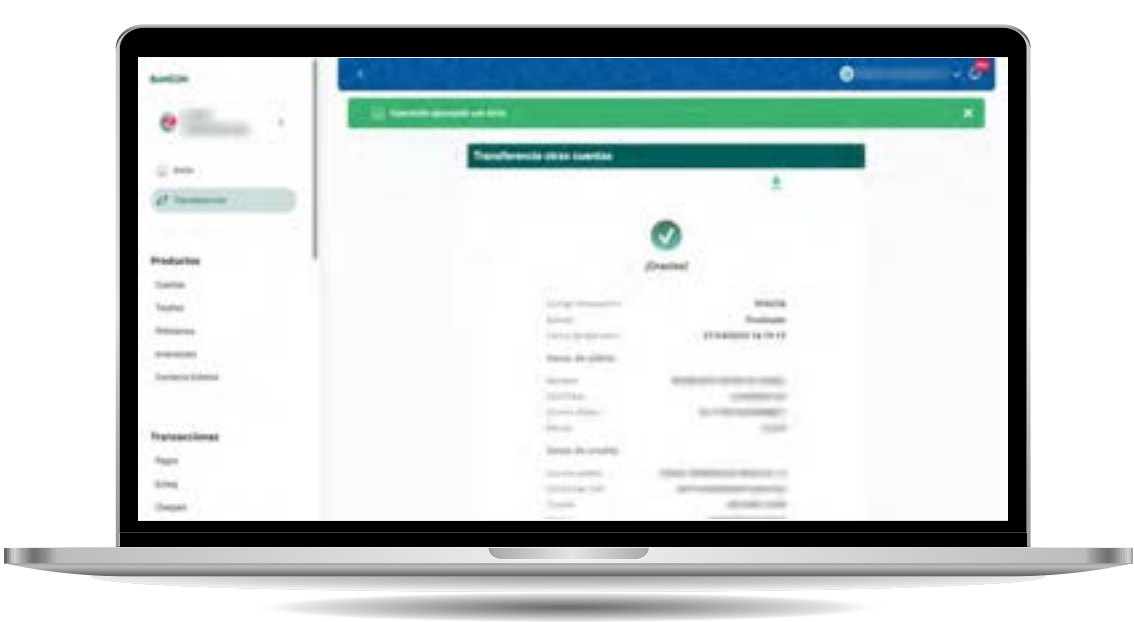

Una vez ingresado el código solicitado y haciendo clic en Continuar la operación finaliza. **¡Listo!**